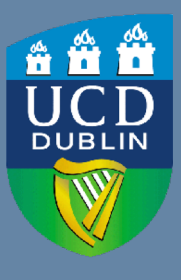

**UCD Registry & UCD IT Services**  Clárlann UCD & Seirbhísí TF

# Grade Transfer Process

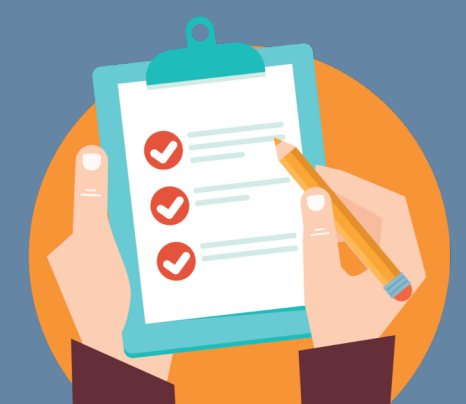

 **UCD REGISTRY & UCD IT Services: Grade Tra[nsfer Process](http://www.ucd.ie/registry/assessment/gap.html)** 

# Grade Transfer – Brightspace - InfoHub - Gradebook

A background process in Brightspace runs every hour (7am to 6pm), which moves any available for transfer automatically from Brightspace to a holding area in InfoHub. The coordinator must then select the Brightspace Grade Item from which grades are to be transfe match this against the Gradebook component into which grades are to be transferred. See following pages for a step by step guide.

It is important to note that the existing business rules around grading will continue to apply, na

- The existing open and close dates used by the Grade Approvals Process will continue to app grades can only be transferred if Gradebook is open (see Grade Approval Process timelines: http://www.ucd.ie/registry/assessment/gap.html)
- Nothing can be entered into Gradebook that is not initiated by the module coordinator (or tutor/administrator who has rights to enter grades into Gradebook)
- The module coordinator will continue to have the responsibility to ensure that the grades in Gradebook are correct before committing them to academic history
- For module coordinators who do not wish to use the transfer process, the upload facility is s available in Gradebook, however, this will not accept marks.

# Grade Transfer – Brightspace - InfoHub - Gradebook

### **Accessing the Transfer Screen**

 The grade transfer screen can be accessed from the **Input & Manage Grades** section in **Assessment & Grading** section of InfoHub.

- Log into **UCD InfoHub** and select the **Students** tab
- Click on **Assessment & Grading**
- Click on **Input & Manage Grades**

The transfer process will **only** support the transfer of letter grades.

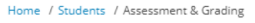

### Assessment & Grading

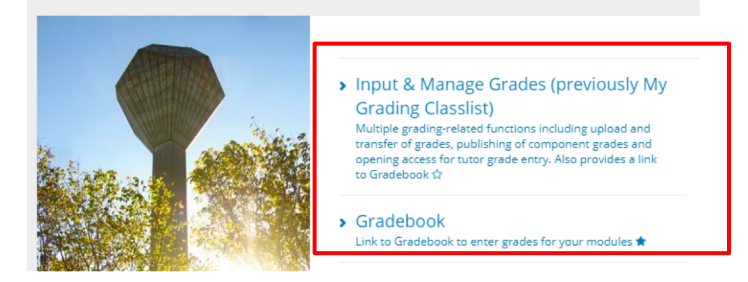

● Click on the **Transfer button** for the module for grades are to be transferred

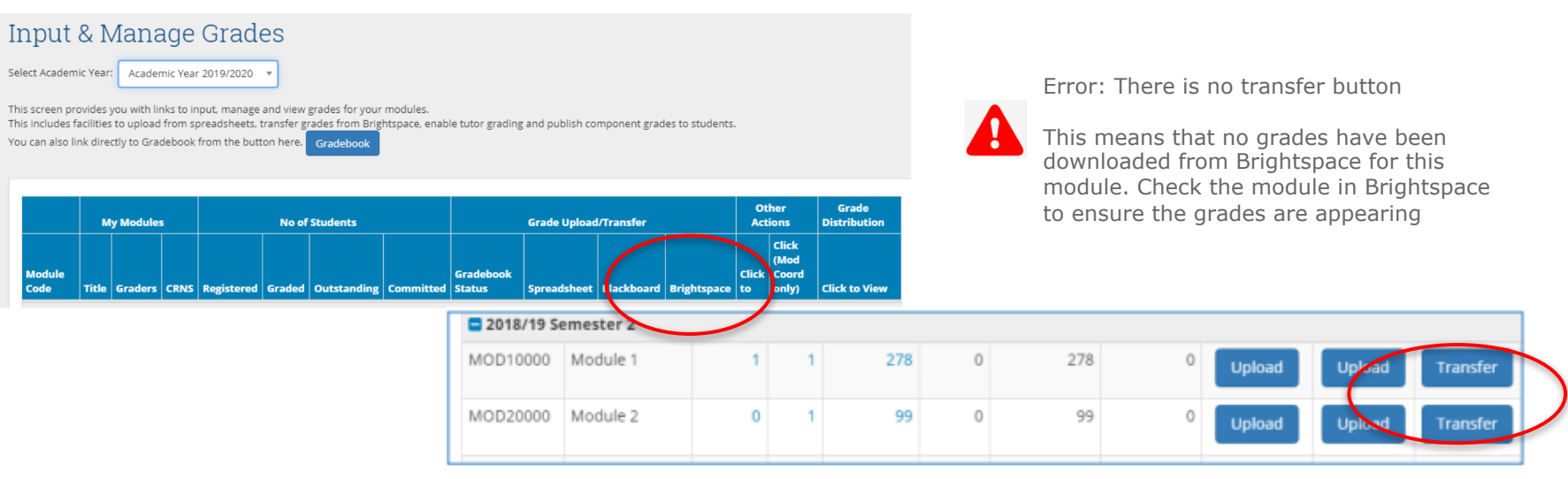

# Grade Transfer – Brightspace - InfoHub - Gradebook

### **Step 1**

 ● On the Step 1 screen, click on **Select and Continue**  against the Brightspace Grade Item for which grades are to be transferred

### Grade Transfer from Brightspace - Step 1 of 3

Back to Input & Manage Grades

Available Brightspace Grade Items for MOD10000 in 2018/19 Semester 2

Choose the Brightspace grade item that you wish to transfer to Gradebook

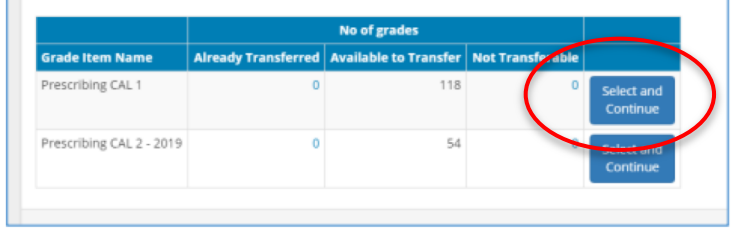

### **Step 2**

 ● On the Step 2 screen, click on **Select and Continue**  against the Gradebook component into which grades are to be transferred

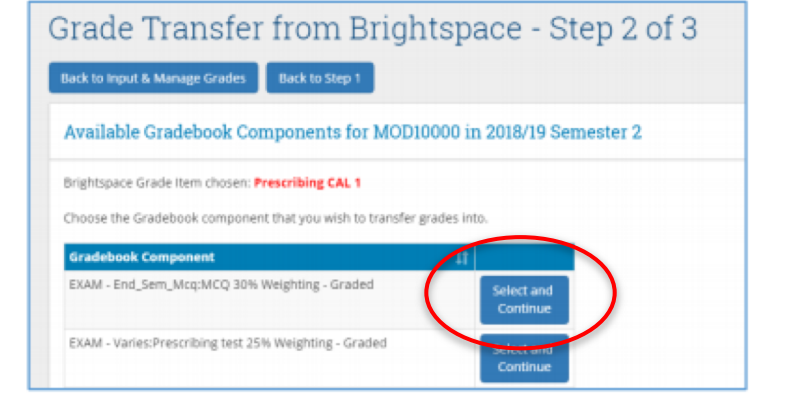

 **UCD REGISTRY & UCD IT Services: Grade Transfer Process** 

# Grade Transfer – Brightspace - InfoHub - Gradebook

### **Step 3**

 ● On the Step 3 screen, click on **Transfer Grades** to transfer the grades to the selected component in Gradebook

● Confirmation to transfer the grades will be sought

● The following screen will appear when transfer is complete

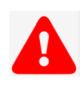

Error: Can't get the process to work

Contact **assessment@ucd.ie** for support

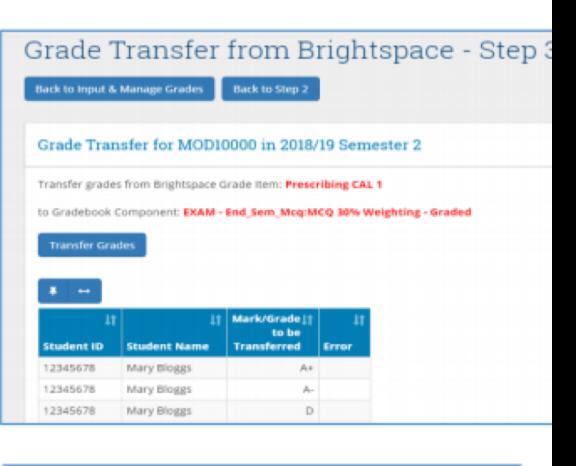

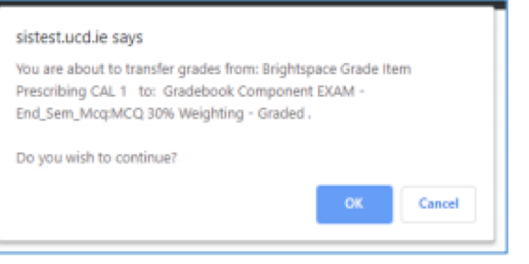

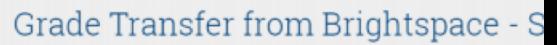

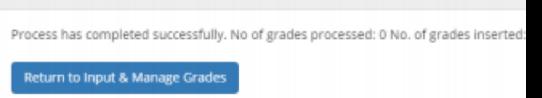

# **Support**

The below graphic depicts who to contact should you require support on the different elements of this process:

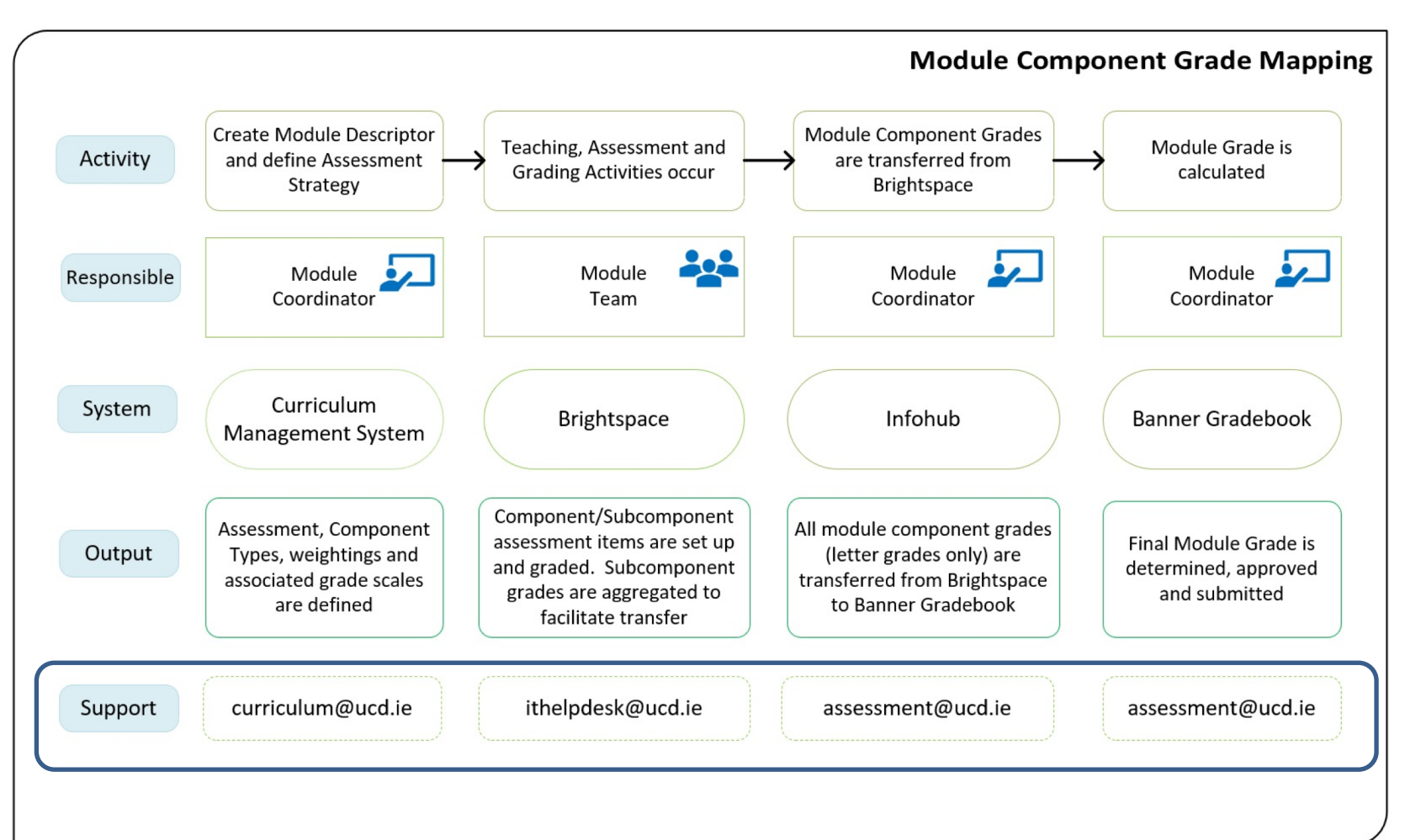

# **FAQs**

#### **Q. Can I transfer marked assessment to Gradebook?**

 A. No, the University has determined that all assessment shall be graded, and Gradebook is only set-up to accept grades. Marks can be used at sub-component level in Brightspace but must be converted to Grades before transferring to Gradebook.

#### **Q. I have completed my grading in Brightspace but no grades are visible to transfer when I log into Infohub?**

 A. The data transfer job that moves grade values from Brightspace to InfoHub runs once an hour. There will be a delay (maximum of 60 minutes) between grades being entered or changed in Brightspace, before they are available for transfer to Banner Gradebook.

#### **Q. I have recently changed a grade value in Brightspace but that changed grade is not visible for transfer?**

 A. The data transfer job that moves grade values from Brightspace to InfoHub runs once an hour. There will be a delay (maximum of 60 minutes) between grades being entered or changed in Brightspace, before they are available for transfer to Banner Gradebook.

### **Q. The Assessment Strategy in Gradebook does not match the assessment types I have used during the trimester, and as a result, I can't transfer grades from Brightspace to Gradebook**

 A. The information relating to a module's assessment strategy, including associated type, grade scale and weighting, is pulled from the Curriculum Management System into Gradebook. If there is a mismatch in information, please request an assessment strategy or module grade scale change via the Module Exemption request process (See next page)

#### **Q. Can I use different grade scales for different pieces of assessment?**

 A. Yes, different scales can be applied to different pieces of assessment. For example in a module, the assessment strategy could comprise an essay, graded by the letter grade scale and an MCQ, graded by 40% marking scale. The information on which scale is to be applied to each piece of assessment is drawn from information captured in the Curriculum Management system.

 **UCD REGISTRY & UCD IT Services: Grade Transfer Process** 

## **Useful Links**

The following links may be of use:

**UCD Academic Regulations** 

Assessment Team contacts

InfoHub log in page

Brightspace support in the interest of the interest of the interest of the interest of the interest of the interest of the interest of the interest of the interest of the interest of the interest of the interest of the int

How to use Gradebook guidelines

How to request a module exemption guidelines

https://sisweb.ucd.ie/usis/!W\_HU\_MENU.P\_PUBLISH?p\_tag<br>DOCLAND&ID=123

Assessment webpages - Grading information http://www.ucd.ie/registry/assessment/grading.html

http://www.ucd.ie/registry/assessment/contacts.html

https://sisweb.ucd.ie/usis/W\_HU\_MENU.InfoHubMenu

Brightspace supporting information bttps://www.ucd.ie/itservices/ourservices/educationaltechnology brightspace<br>uallearning-brightspace/brightspaceinstructors/

https://intranet.ucd.ie/registry/documents/how-to-use-Ban<br>Gradebook.pdf

Curriculum Management Timelines http://www.ucd.ie/registry/adminservices/curriculum/index

http://www.ucd.ie/registry/adminservices/curriculum/curricalement.html

Curriculum Management System https://sisweb.ucd.ie/usis/W\_HU\_MENU.P\_DISPLAY\_MENU N-HOME

Curriculum Liaison Team contacts http://www.ucd.ie/registry/adminservices/curriculum/contact.html

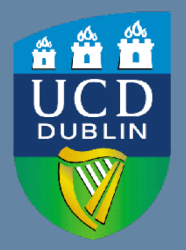

**UCD Registry**  University College Dublin Belfield Dublin 4

W: www.ucd.ie/registry E: registry@ucd.ie

**UCD IT Services**  University College D Belfield Dublin 4

W: www.ucd.ie/itser E: ithelpdesk@ucd.i